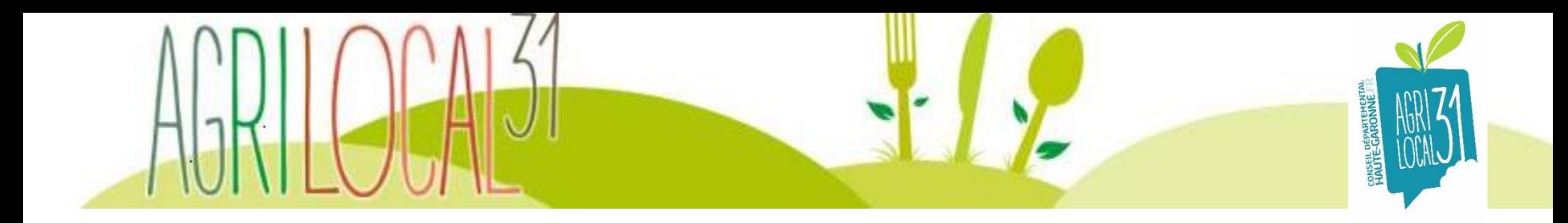

# Fiche technique LA RECHERCHE DE FOURNISSEURS

**Astuces et fonctionnalités de la plateforme Agrilocal31 pour effectuer une recherche rapide et ciblée des fournisseurs**

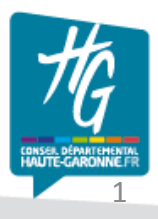

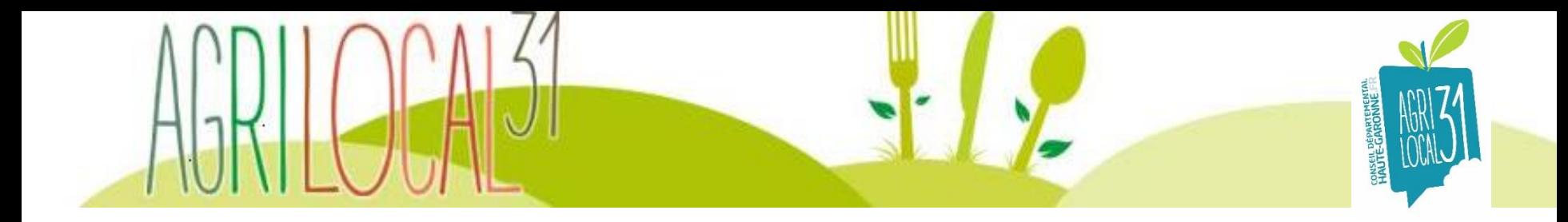

Grâce à la plateforme Agrilocal31, vous avez la possibilité de cibler **TRES FINEMENT** dès le lancement de la consultation **certains critères pour vos produits:**

> Si vous voulez un **produit BIO ou équivalent ou sous label** (label rouge, fermier, AOP/AOC, IGP, HVE, certification environnementale de niveau 2, etc.)

Et le **rayon de livraison** (il est par défaut de 80 km, distance du département, vous pouvez le modifier, pas trop en deça car il risque de ne pas y avoir pléthore de fournisseurs, pas trop en dessus car il s'agit d'encourager la production locale et de proximité).

Le résultat de votre requête apparaitra à la page suivante quand vous aurez validé, il indiquera le nombre de fournisseurs potentiels.

Cette liste classe automatiquement les fournisseurs par rayon kilométrique, du plus près au plus loin géographiquement de votre établissement; mais vous pouvez aussi les classer ou les filtrer selon d'autres critères (sachant qu'ils seront toujours classés du plus près au plus loin).

Pour la recherche de fournisseurs vous pouvez soit la faire par catégorie soit par produit.

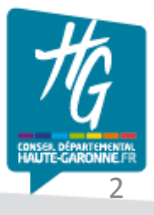

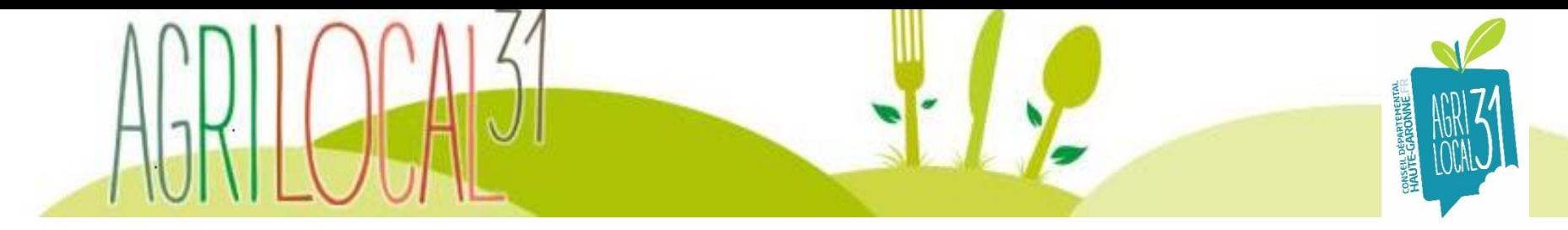

## • **La catégorie du fournisseur**

La catégorie du fournisseur indiquée par la plateforme Agrilocal31 vous permet de visualiser de suite son statut et ainsi de « privilégier » les petits producteurs de proximité tout en respectant les règles de la commande publique.

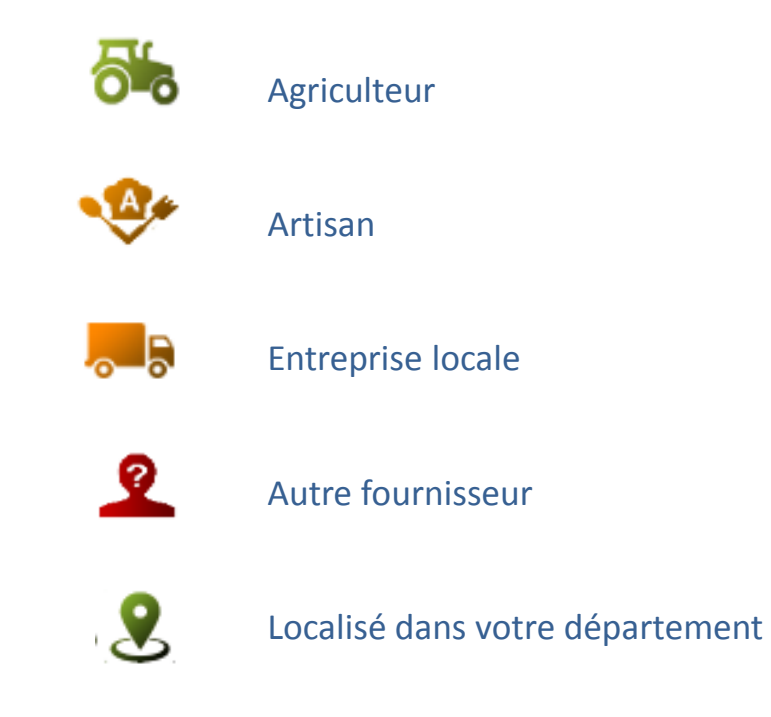

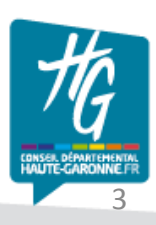

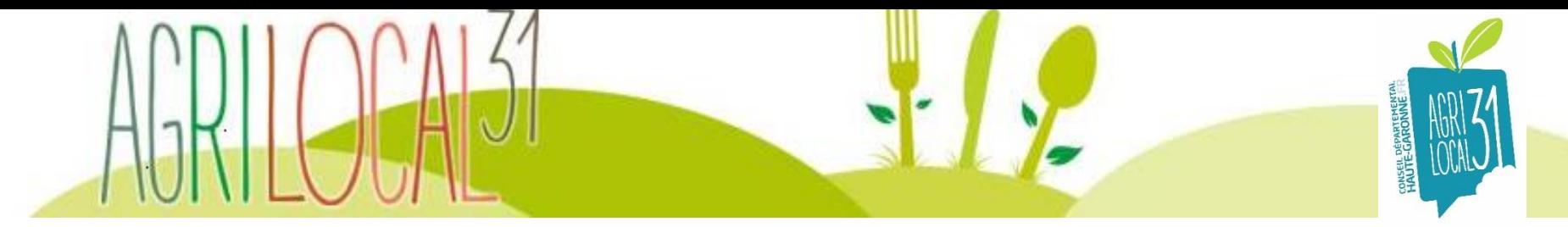

## • **Par produit**

Une fois le produit choisit, la plateforme vous indique le nombre de fournisseurs qui ont ce produit dans le rayon géographique que vous avez au préalable indiqué.

Avec cette liste deux options se présentent:

Soit vous la garder telle quelle et vous la validez (valider et passer à l'étape suivante). Tous les fournisseurs recevront un message d'alerte.

Soit vous décochez (désélectionnez) certains fournisseurs car vous estimez qu'ils ne répondent pas totalement à vos critères, il vous suffit de le/les décocher en cliquant sur le rond vert.

> Enregistrer Valider et passer à l'étape suivante

*NB : Sachez que vous avez aussi la possibilité d'enregistrer la sélection (en bas à droite de votre écran). Comme ça si vous êtes dérangé pendant que vous faites votre consultation vous pourrez la reprendre plus tard sans perte d'informations (vous la retrouverai dans votre espace personnel en « brouillon »).*

*Autre info: quand vous avez validez un petit encart apparait pour vous rappeler qu'il est essentiel de sélectionner plusieurs fournisseurs afin de respecter les règles de la commande publique. Cet encart est*  automatique, même si vous en avez déjà sélectionné plusieurs. Il faut donc le valider pour passer à l'éta *suivante. (A enlever quand Annette l'aura mis dans sa fiche 3).*

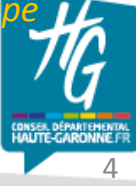

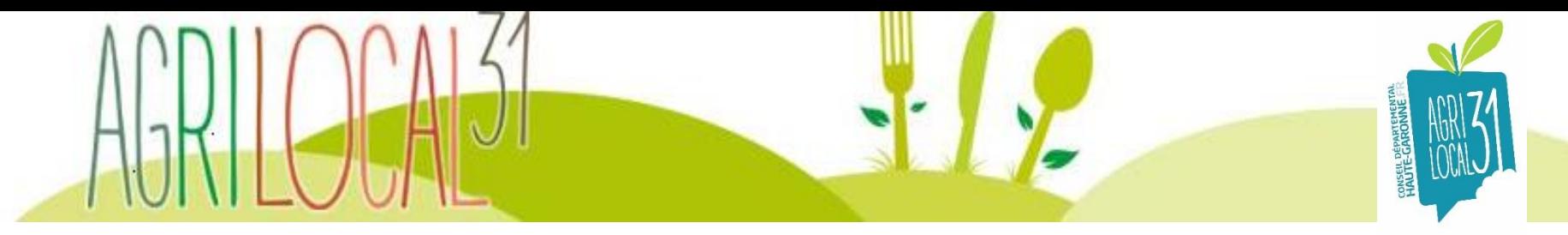

Pour finaliser votre consultation, vous devez rajouter de nouveaux critères, qui ciblent encore mieux votre demande et vos conditions d'attribution de votre marché.

Il s'agit d'une pondération de 1 à plusieurs critères pour arriver à un total de 100% (toutefois il est recommandé de ne pas en mettre plus de 3) :

- **Le prix**
- **Le mode de production des denrées** (économe en intrant, bio ou équivalent, SIQO ou équivalent)
- **Les performances en matière d'insertion professionnelle des publics en difficulté**
- **Les performances en matière de protection de l'environnement** (saisonnalité des produits, sans OMG, emballage et conditionnement)
- **Les performances en matière d'approvisionnement direct** (0 ou 1 intermédiaire)
- **La qualité du produit** (fraîcheur, maturité, traçabilité)
- **Les services proposés** (les conditions de livraison, les délais de commande)

*NB: Avec le nouveau code de 2019, l'avis de publicité pour les marchés annuels en dessous de 40 000€ HT n'est plus obligatoire, aussi , en décochant l'avis votre marché ne sera pas publié.*

Vous n'aurez plus qu'à valider une dernière fois pour que votre marché soit publier (valider pour publication du marché). (**A enlever quand Annette l'aura mis d**<br>Valider la publication du marché

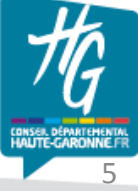

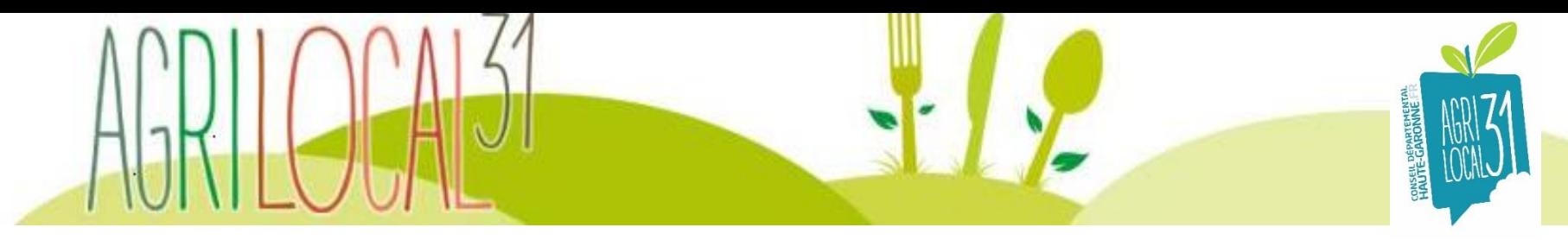

• **La cartographie (2 outils cartographiques à votre disposition)**

#### **1. sur l'Open Data du site du Conseil départemental31**

Vous pouvez trouver cette carte interactive qui est réactualisée tous les 2 mois à l'adresse suivante: [https://data.haute-garonne.fr/explore/dataset/agrilocal-les-produits-de-haute](https://data.haute-garonne.fr/explore/dataset/agrilocal-les-produits-de-haute-garonne/map/?location=9,43.37545,1.245&basemap=jawg.streets)[garonne/map/?location=9,43.37545,1.245&basemap=jawg.streets](https://data.haute-garonne.fr/explore/dataset/agrilocal-les-produits-de-haute-garonne/map/?location=9,43.37545,1.245&basemap=jawg.streets) Elle recense tous les fournisseurs inscrits sur Agrilocal31 (recherche par lieu ou par produit).

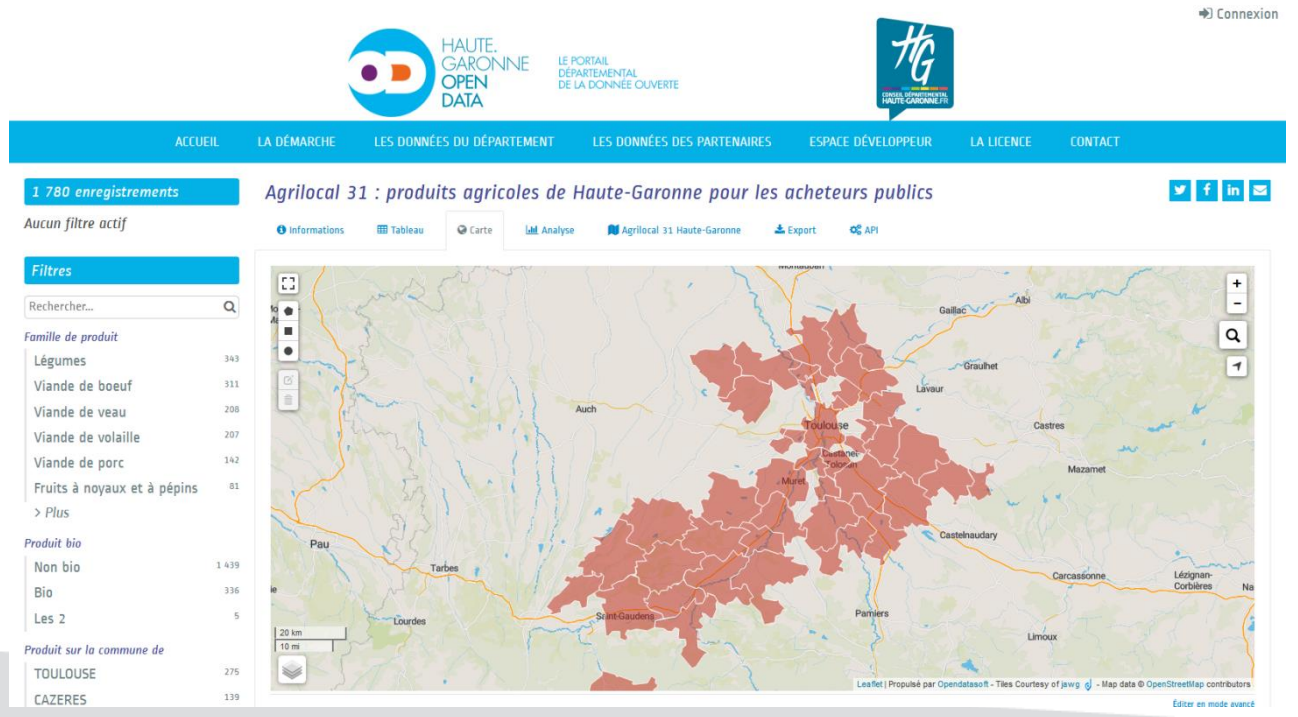

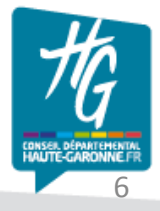

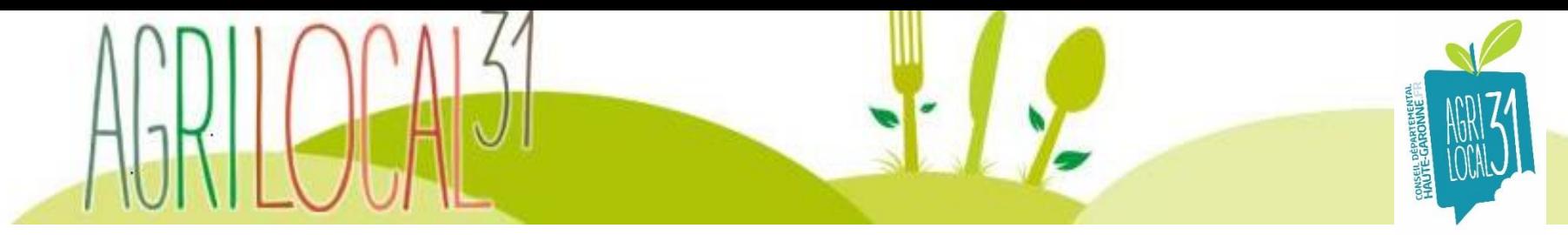

#### **2. sur Agrilocal31 dans votre espace personnel**

Un tout nouvel outil vient d'être créé sur votre espace personnel, il s'agit de l'onglet **CARTOGRAPHIE** (à gauche de votre écran).

**C'est une carte interactive qui recense tous les acteurs d'Agrilocal31 en temps réel.** Grâce à cet outil vous pouvez donc y visualiser d'un coup d'œil tous les acheteurs (points bleus) et tous les fournisseurs (points verts, jaunes, rouges et oranges) du département.

Il y a plusieurs filtres pour faire une recherche avancée sur tous les fournisseurs : **Géographique** (par canton, par communes, par EPCI) et rayon kilométrique **Par type d'utilisateurs** : acheteurs ou fournisseurs Par SIQO (bio, fermier, AOC, AOP, IGP, HVE, etc.) **Par famille de produit ou par produit**

#### Autres fonctionnalités :

Vous pouvez avoir des informations concernant les acheteurs et les fournisseurs en survolant les différents points sur la carte.

Vous pouvez agrandir ou réduire la carte et son champ. vous pouvez exportez cette carte en PDF ou l'imprimer.

*(à visualiser diapo suivante)*

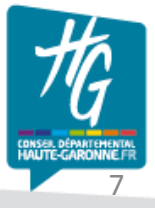

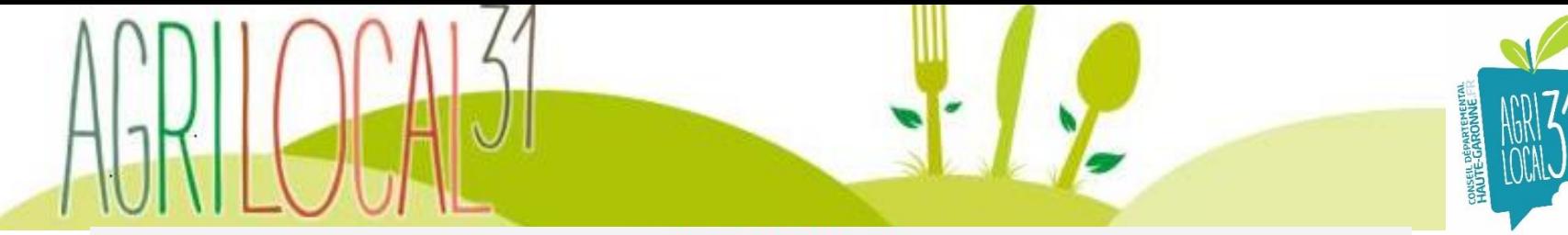

#### CARTOGRAPHIE

#### Filtrer

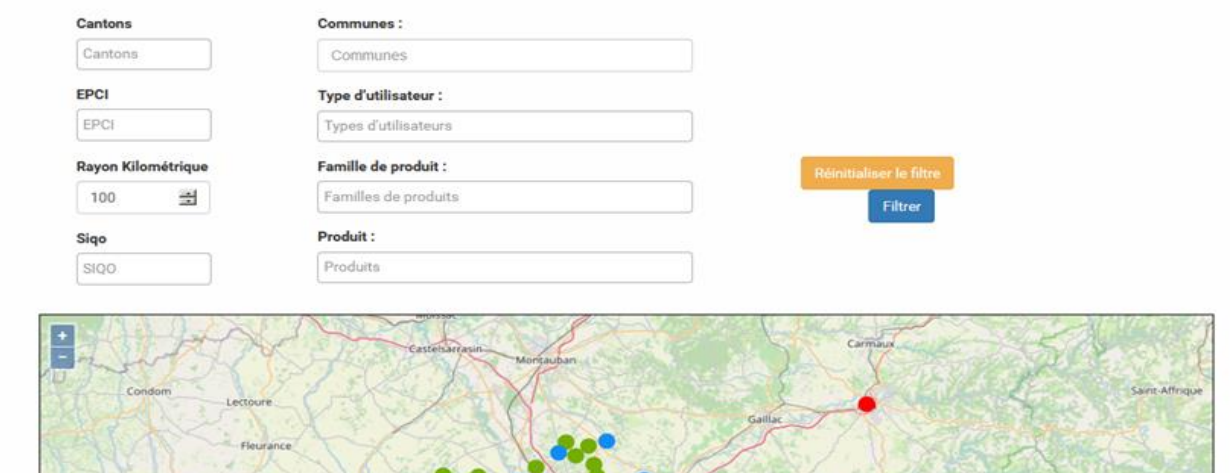

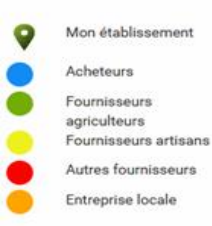

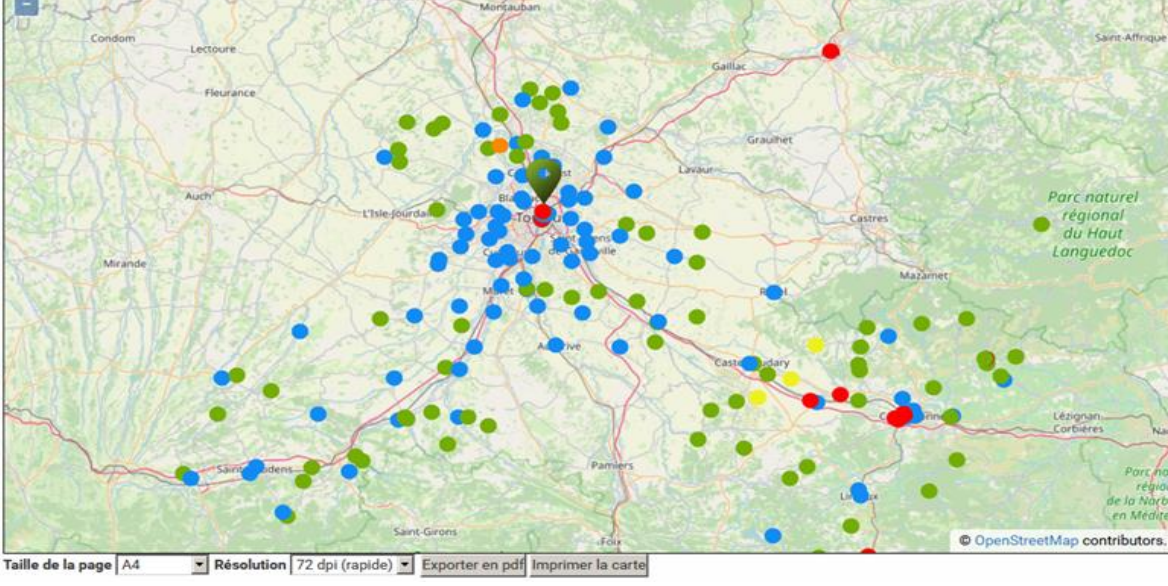

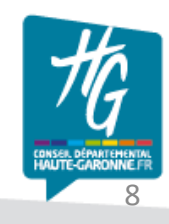

SRILOCAL